# Stacking Dell PowerConnect 6200 Series Switches

**A Dell Technical White Paper**

**www.dell.com │ support.dell.com**

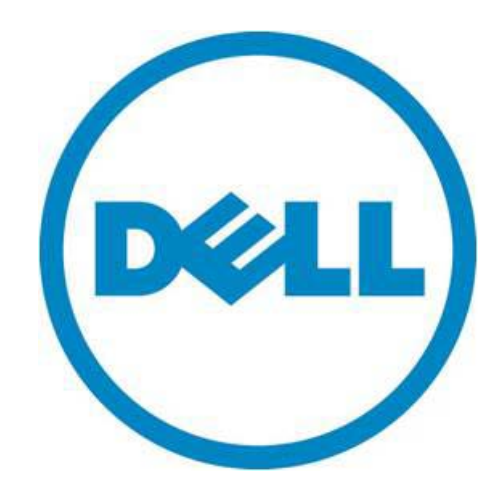

THIS WHITE PAPER IS FOR INFORMATIONAL PURPOSES ONLY, AND MAY CONTAIN TYPOGRAPHICAL ERRORS AND TECHNICAL INACCURACIES. THE CONTENT IS PROVIDED AS IS, WITHOUT EXPRESS OR IMPLIED WARRANTIES OF ANY KIND.

© 2010 Dell Inc. All rights reserved. Reproduction of this material in any manner whatsoever without the express written permission of Dell Inc. is strictly forbidden. For more information, contact Dell.

*Dell*, the *DELL* logo, and the *DELL* badge, *PowerConnect*, and *OpenManage* are trademarks of Dell Inc*.* Other trademarks and trade names may be used in this document to refer to either the entities claiming the marks and names or their products. Dell Inc. disclaims any proprietary interest in trademarks and trade names other than its own.

PC6224, PC6224P, PC6224F, PC6248, PC6248P

December 2010

### Contents

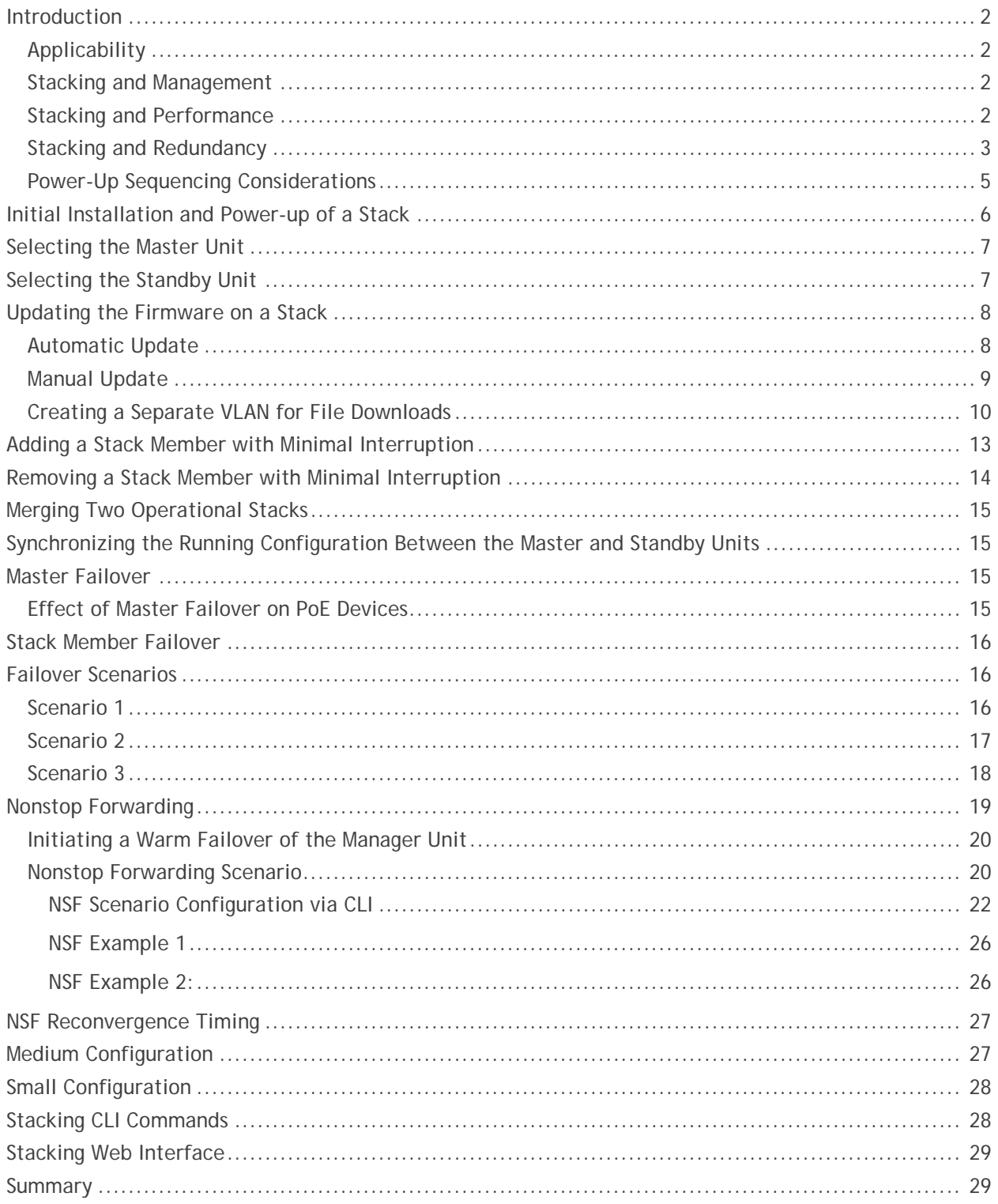

### <span id="page-3-0"></span>**Introduction**

This white paper explains the purpose and operation of the stacking feature in the Dell™ PowerConnect™ 6200 Series Gigabit Ethernet switches. The PowerConnect 6200 series is Dell's most advanced switching product line, offering advanced switching capabilities including high-density, highperformance stacking, and 10 Gigabit Ethernet capabilities that scale from the small business to the Enterprise Edge. Stacking allows multiple switching units to be combined together to act as a single, high-performance, highly resilient switching unit with a single management interface. Units can be added to increase throughput as needed. With each stack unit supporting up to 184 Gbps in switch capacity, the customer can have almost 2 terabits of capacity in a single stack.

### <span id="page-3-1"></span>**Applicability**

This paper applies to the PowerConnect 6200 series switches, which includes the PC6224, PC6248, PC6224P, PC6248P, and PC6224F Dell part numbers. Each PowerConnect switch has two bays that can be customized to support a stacking or an uplink configuration. Bay 1 can contain a stacking, CX-4 or SFP+ module. Bay 2 can contain a CX-4, SFP+, or 10GBase-T module. Stacking is supported only on CX-4 or stacking modules in either bay and must be enabled by the operator. The switch supports mixing CX-4 and stacking modules together in a stack. Whether using a stacking module or a CX-4 module configured for stacking, the maximum cable length that can be used for stacking is 3 meters.

### <span id="page-3-2"></span>**Stacking and Management**

An important advantage of stacking is that it provides a consolidated interface for management of multiple switches when linked together. When a stack is already deployed in the network, operators can add units to the stack as their port requirements increase, with minimal administrative overhead required for reconfiguration. Additional stack members can immediately utilize existing configuration information such as routing and switching configurations, VLANs, ACLs, port profiles, and security certificates.

### <span id="page-3-3"></span>**Stacking and Performance**

For situations where there is a need to pass traffic between switches and the aggregate bandwidth required between PowerConnect 6200 Series switches does not exceed 48 Gbps (2 ports, 12 Gbps Tx and Rx each), a stacking configuration offers an attractive alternative to Link Aggregation Groups (LAGs). Stacking configuration is generally transparent to the operator and does not require configuration beyond cabling. In addition, failover times are generally faster in a stack configuration. Stacking operates over CX-4 or stacking modules in either bay. Note that other PowerConnect Series switches may have different supported bandwidths for stacking.

### <span id="page-4-0"></span>**Stacking and Redundancy**

By connecting a cable from the last switch in a stack back to the first switch, the operator ensures that a stack has the protection of redundant paths for control and data traffic, including support for LAGs configured across multiple switches. This means that any single point of failure (a switch or a stack cable failure) will not affect the overall operation of the remaining stack elements.

[Figure 1](#page-4-1) shows a recommended stacking configuration with a single stacking module on each switch.

<span id="page-4-1"></span>**Figure 1. Stack Configured in a Ring**

# Module Switch 1 2 3 4 5

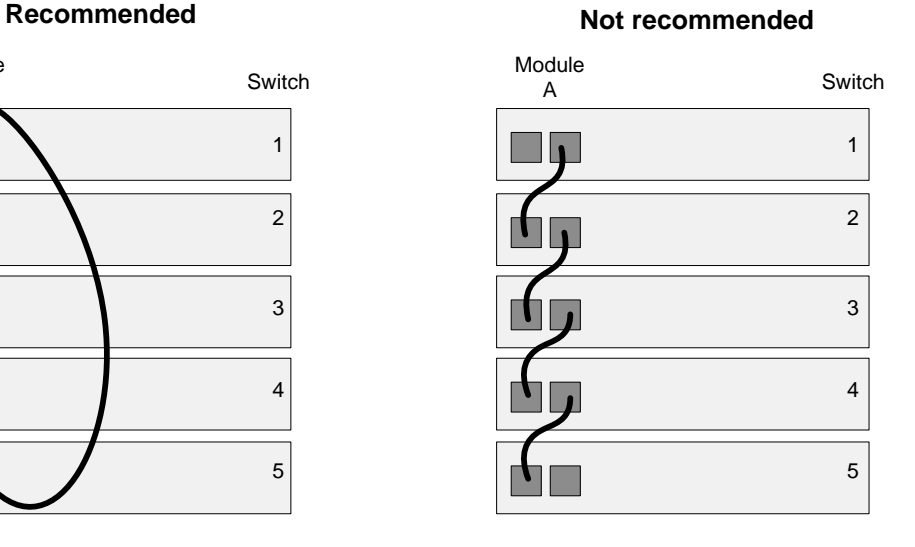

 $\blacktriangleright$  Cables connected in a complete ring.  $\blacktriangleright$  Cables not connected in a complete ring.

[0](#page-5-0) shows a recommended stacking configuration with a dual stacking modules on each switch. Each switch connects to another with 96 Gbps of total bandwidth (4 ports @ 12 Gbps Tx and Rx each). Note that in the recommended configuration, the dual stacking cables from each module both connect to the same switch. In the not-recommended configuration, the dual stacking cables on switch 2, module B and switch 3, module B connect to two different switches.

**NOTE:** To ensure full bandwidth when using redundant links between two switches, be sure not to split the links across modules. Keep redundant links isolated to a single module on each end as shown in the recommended configuration in [0.](#page-5-0)

**Figure 2. Dual Stacking Modules Configured in a Ring**

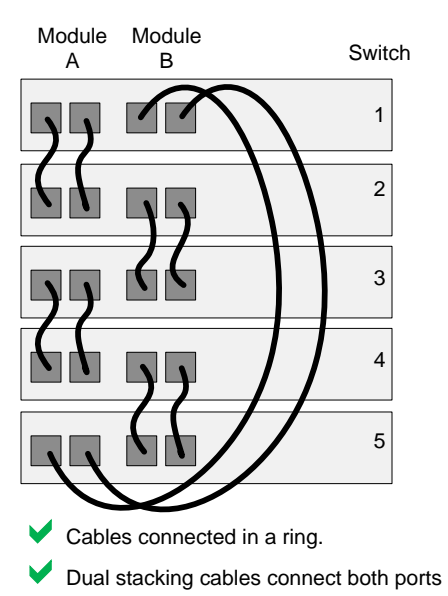

#### Recommended **Not recommended**

<span id="page-5-0"></span>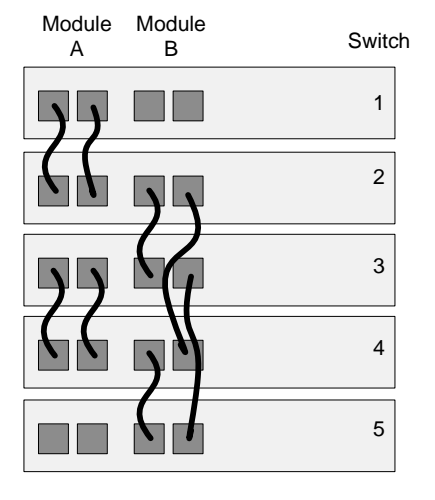

 $\boldsymbol{\times}$  Cables not connected in a complete ring.

X Dual stacking cables connect ports on a module to on a module to the same switch. The same switch switches.

Page 4

### <span id="page-6-0"></span>**Power-Up Sequencing Considerations**

The selection of the manager and standby units is important in situations where the administrator wishes to utilize the serial port for management, perhaps as a backup console. Management of the stack via the out-of-band port or the in-band ports is transparent in a stack.

In a stacking configuration, the power-up sequence determines the manager and standby units. The switch that the operator selects as the manager should be powered up first and should be allowed to fully come up. The standby switch should always be directly connected to the manager. Once the manager and standby have powered up fully, other members of the stack can be powered on sequentially by powering up the switch adjacent to the last switch powered on.

A stack of units is managed and acts as a single entity when the units are connected together and are operational. If a unit cannot detect a stacking partner, the unit automatically operates as a stack of 1 with itself as the Master. If a stacking partner is detected, the switch always operates in stacking mode. One unit in the stack is elected as the Master unit. The Master manages all the units in the stack. A second switch is elected as the Standby unit, which becomes the Master if the Master unit is unavailable. The administrator can manually configure which unit is elected as the Standby, or the system can select the Standby automatically.

**NOTE:** The terms "Master" and "Manager/Management Unit" are used interchangeably throughout this document.

When units are operating together as a stack, the following activities occur:

- All units are checked for software version consistency on startup. If configured by the operator, units with old versions of software are automatically updated to the latest version as they join the stack.
- Switch management and protocols such as OSPF are active only on the Master. Unless administratively disabled, the Nonstop Forwarding (NSF) feature periodically checkpoints the running configuration and the application state between the Master and Standby switches during normal stacking operation. If the Master fails, the Standby switch takes over operation of the stack.
- Data forwarding is active on all units in the stack, including the Master. Data forwarding continues to operate should the master become unavailable.

### <span id="page-7-0"></span>**Initial Installation and Power-up of a Stack**

Follow these instructions to create a stack:

**NOTE:** Install units in a rack whenever possible to prevent the units and cables from being disturbed.

1. Install all stacking cables. Fully connect all cables, including the redundant stack link.

**CAUTION! We highly recommend that a redundant link be installed to provide stack resiliency.** 

- 2. Select a unit to be the manager unit. Power this unit up first.
- 3. Monitor the console port on the manager unit. The unit will automatically become a Manager unit. If not, renumber the unit as desired.
- <span id="page-7-1"></span>4. If desired, preconfigure other units to be added to the stack.
- 5. Power on a second unit, making sure it is adjacent (directly connected) to the unit already powered up. This ensures the second unit comes up as a member of the stack, not as the Manager of a separate stack.
- <span id="page-7-2"></span>6. Monitor the Manager unit to see that the second unit joins the stack. Use the show switch command to determine when the unit joins the stack. It will be assigned a unit number (unit #2, if it has the default configuration). The output of the show switch command should indicate the unit status as "OK" if the member has been successfully added to the stack. If the unit status is "code mismatch" and stack auto-upgrade is disabled, then use the copy image unit command to update the code on the unit. If the unit status is "Cfg Mismatch", then use the no member <unit-number> command to resolve the issue.
- 7. If desired, renumber this stack unit using the switch renumber command.
- 8. Repeat steps [4](#page-7-1) through [6](#page-7-2) to add additional members to the stack. Always power on a unit directly connected to the units already in the stack.
- 9. Enter the show stack-port counters command on the manager and see if there are any stack port errors being reported. Replace the stacking cables/modules in case stack errors are being reported and begin the power-up sequences again for the affected units and any downstream units.

### <span id="page-8-0"></span>**Selecting the Master Unit**

A stack manager is elected or re-elected based on the following considerations, in order:

- Whether the switch that was previously the stack manager.
- Whether the switch has the higher MAC address.

When you add a switch to the stack, one of the following scenarios takes place:

- If the switch has the Management Unit function enabled but another Master unit is already active, then the switch changes its configured Management Unit value to disabled.
- If the Management Unit function is unassigned and there is another Management Unit in the system then the switch changes its configured Management Unit value to disabled.
- If the Management Unit function is enabled or unassigned and there is no other Management Unit in the system, then the switch becomes Management Unit.
- If the Management Unit function is disabled, the unit remains a non-management unit.

You can manually set the unit number for the switch. To avoid unit-number conflicts, one of the following scenarios takes place when you add a new member to the stack:

- If the switch has a unit number that is already in use, then the unit that you add to the stack changes its configured unit number to the lowest unassigned unit number.
- If the switch you add does not have an assigned unit number, then the switch sets its configured unit number to the lowest unassigned unit number.
- If the unit number is configured and there are no other devices using the unit number, then the switch starts using the configured unit number.
- If the switch detects that the stack already has the maximum number of units, making it unable to assign a unit number, then the switch sets its unit number to "unassigned" and does not participate in the stack.

If a new switch is added to a stack of switches that are already powered and running and already have an elected Master unit, the newly added switch becomes a stack member rather than the Master. On the Master unit, if there is no saved configuration for the newly added unit, it applies the default configuration. If there is a saved configuration on the Master for the newly added unit, it would apply the saved configuration to the new unit. If the entire stack is powered OFF and ON again, the unit that was the Master before the reboot will remain the Master unit after the stack resumes operation.

### <span id="page-8-1"></span>**Selecting the Standby Unit**

When the stack is formed, one of the units is automatically selected as the Standby unit for the stack. The Standby unit takes over as Manager if the current Manager fails.

To configure the Standby unit using the CLI, use the standby unit-number command in Stack Configuration Mode.

To configure the Standby unit via the Web interface, view the **Stacking > Unit Configuration** page and select **Standby** for the **Unit Type**.

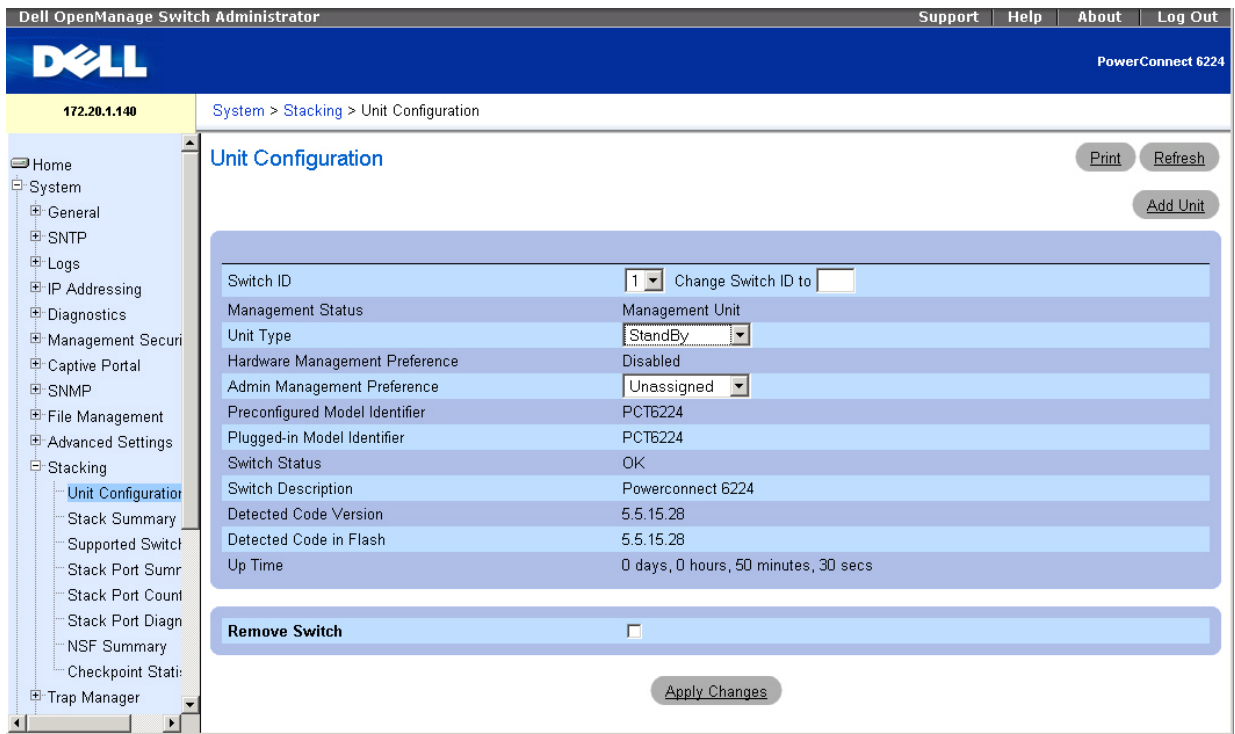

### <span id="page-9-0"></span>**Updating the Firmware on a Stack**

#### <span id="page-9-1"></span>**Automatic Update**

By default, firmware synchronization is not performed automatically when a unit is powered up on a stack. Because firmware synchronization makes no attempt to check for the latest version of firmware, the following procedure is recommended for bringing all members of a stack onto the same version of code.

**NOTE:** Schedule some downtime as this process will reset the entire stack and affect all stack users.

- 1. Enable firmware synchronization using the boot auto-copy-sw command. Write the running configuration to the saved configuration.
- 2. Load the more recent firmware image onto the stack master.
- 3. Set the stack master to reboot from the new image using the boot system image command.
- 4. Reload the stack using the reload command. This resets the entire stack.
- 5. When the stack has reloaded, check the running firmware version using the show boot-var command. Check that all stack members have joined the stack using the show stack command. Members that failed to update may be recovered using the manual update procedure described in the following section.
- 6. If successful, disable firmware synchronization on the stack and save the running configuration.

#### <span id="page-10-0"></span>**Manual Update**

You can perform firmware updates on the stack by using the CLI or the Web interface. From the CLI, use the copy ftp command, which uses the FTP protocol for file transfer. To update the firmware by using the Web interface, use the options available on the **System > File Management > File Download from Server** page.

**NOTE:** When stacked, the PC6200 switches require that the same version of firmware be installed on every switch member.

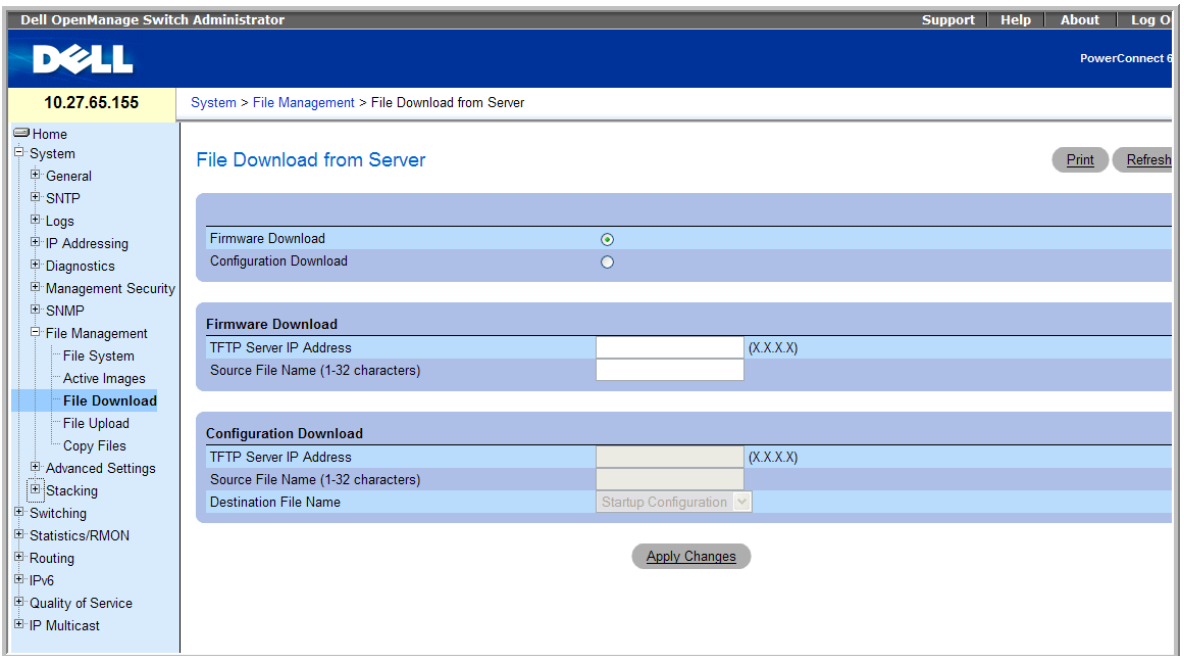

When connected in stack, the copy ftp or copy tftp commands will distribute the downloaded image to all the connected units of the stack.

In the following output, the image with a file name of image.stk is downloaded from the FTP server with an IP address of 10.27.64.141.

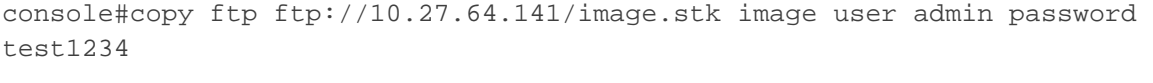

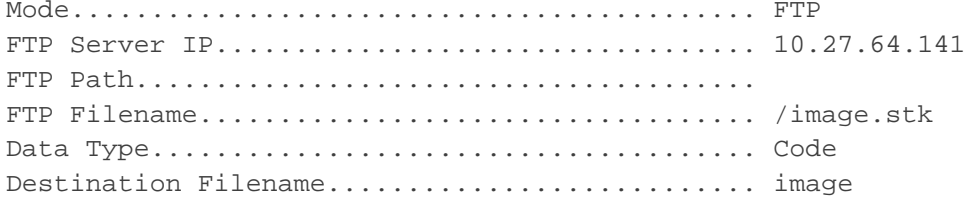

#### <span id="page-11-0"></span>**Creating a Separate VLAN for File Downloads**

When updating the firmware, it is helpful to keep the network port in a different VLAN and configure the PVID appropriately to avoid any network congestion or flooding issues through which the file is being downloaded.

The CLI commands in the following example show how to configure port 1/g17 as a network port for firmware downloads or management access.

```
configure
vlan database
vlan 1000
exit
ip address dhcp
ip address vlan 1000
interface ethernet 1/g17
switchport mode general
switchport general pvid 1000
switchport general allowed vlan add 1000
switchport general allowed vlan remove 1
exit
exit
```
The switch now uses VLAN 1000 as the management VLAN. Port 1/g17 is assigned to the VLAN, and all untagged packets that enter the port are tagged with a VLAN ID of 1000.

To perform the same configuration by using the Web interface, use the following steps:

1. From the **Switching > VLAN > VLAN Membership** page, click **Add**.

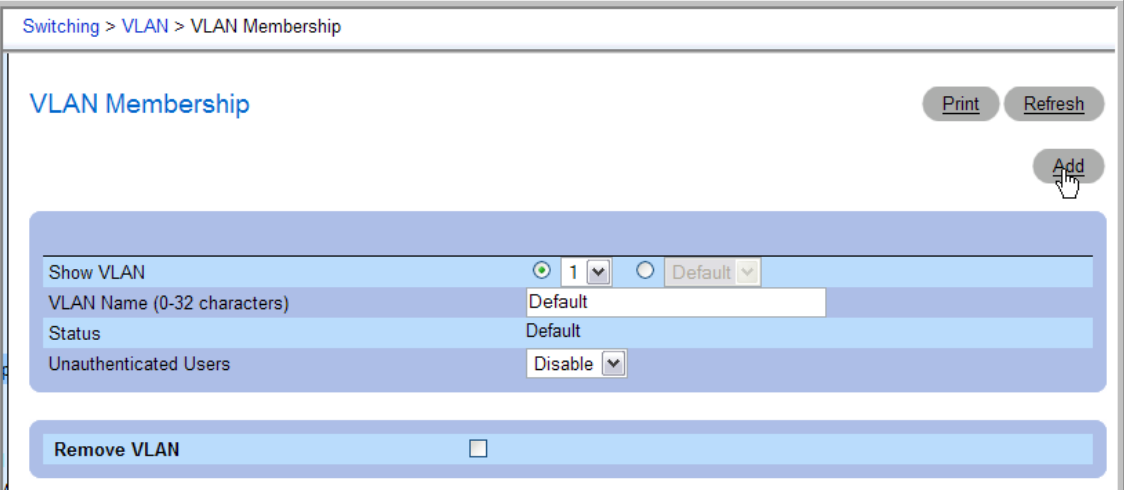

2. From the **Add VLAN** page, enter **1000** in the VLAN ID field and click **Apply Changes**.

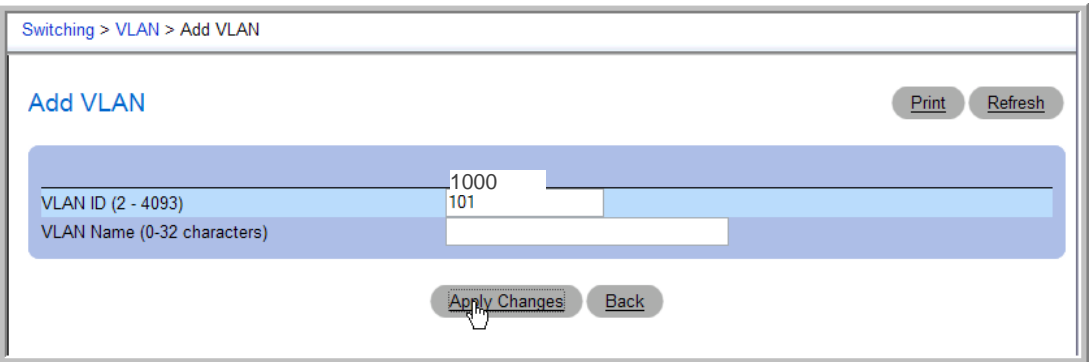

- 3. From the Ports menu on the **Switching > VLAN > Port Settings** page, select port **g20**.
- 4. Configure port g20 in General mode with a PVID of **1000** and click **Apply Changes**.

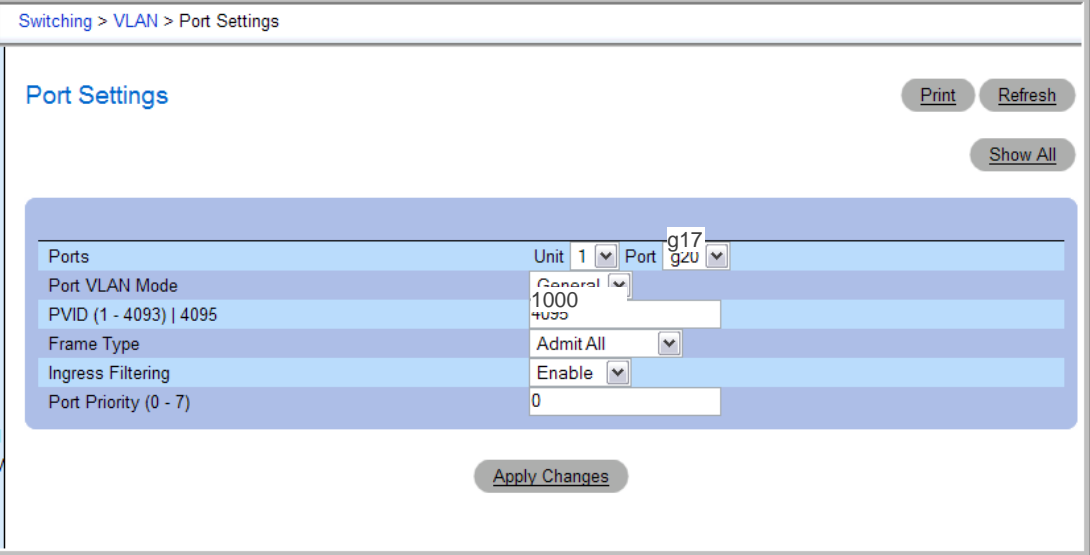

- 5. From the **Show VLAN** menu on the **Switching > VLAN > VLAN Membership** page, select **1000**.
- 6. Click the **Static** box for port 17 so that the letter **U** (untagged) appears in the box.

7. Click **Apply Changes**.

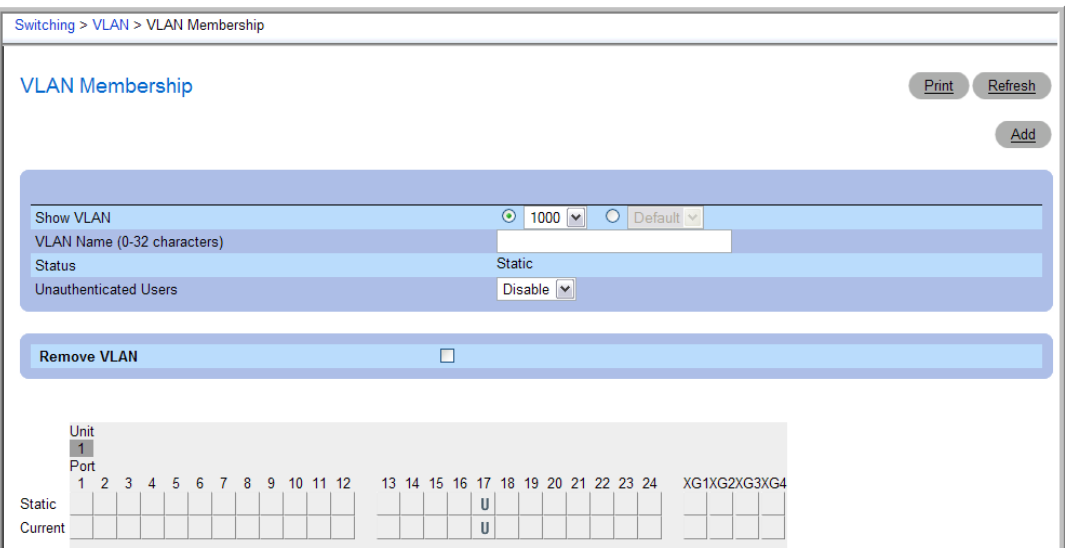

- 8. Navigate to the **System > IP Addressing > Management Interface** page.
- 9. In the **Management VLAN ID** field, enter **1000**.

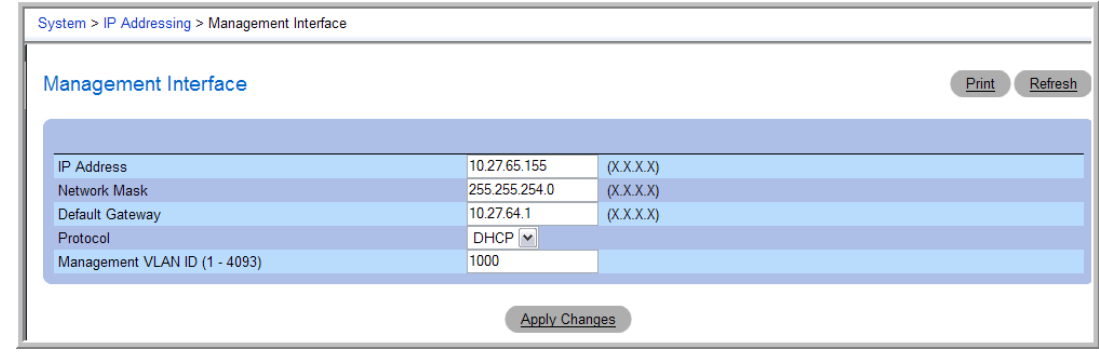

10. Click **Apply Changes**.

### <span id="page-14-0"></span>**Adding a Stack Member with Minimal Interruption**

When adding a new member to a stack, make sure that only the stack cables and no network cables are connected before powering up the new unit. Make sure the end-user links are not connected to any ports on the unit being added and the new member is powered off. This is important because if STP is enabled and any links are UP, then STP reconvergence will take place as soon as the link is detected.

After the stack cables on the new member are connected to the stack, you can connect the power. Do not connect a new member to the stack while the new member is powered up. Also, do not connect two functional, powered-up stacks together. If you connect two functional, powered-up stacks together or connect a powered-up new member to the stack, then master re-election takes place and causes one of the stacks to reboot to resolve this issue. See ["Merging Two Operational Stacks"](#page-16-0) for more details.

If there are any unassigned units already configured on the stack, remove them prior to adding a new unit to stack. This is important because when there is any preconfigured unit and the Master holds some configuration for that unit, as soon as the new unit is detected, the configuration is applied, which might trigger the reconvergence or startup of many other protocols. However, it is possible to intentionally preconfigure a unit. You can view the preconfigured/unassigned units by using the show switch CLI command.

The following example shows how to view the units in the stack and remove an unassigned unit:

console#show switch

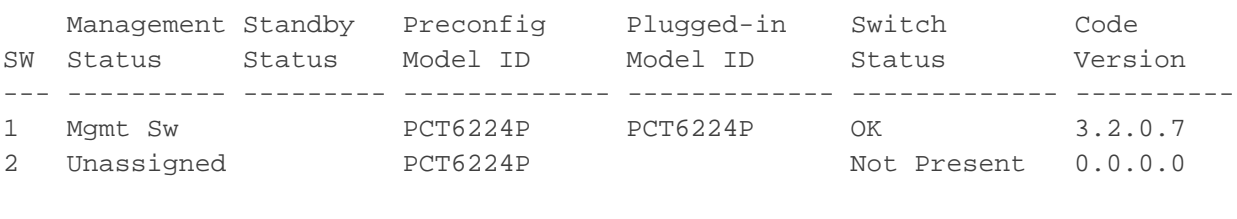

console#configure console(config)#stack console(config-stack)#no member 2 console(config-stack)#exit console(config)#exit

### <span id="page-15-0"></span>**Removing a Stack Member with Minimal Interruption**

**NOTE:** This migration process can be disruptive, so schedule some outage time. To minimize the disruption, plan on having one or more test scenarios to verify that the migrated ports are operating.

- 1. Migrate end-user ports to appropriately configured ports on a different stack member. Verify that the migrated end-user services are operational. If an end user is not operational, it is possible to recover quickly by connecting the end user back to the original port.
- 2. Migrate any trunk ports to an appropriately configured port on a different stack member. Verify the operation of the new trunk port. This may require several steps:
	- a. Remove spanning tree configuration from the ports on the stack member to be removed.
	- b. Remove LAG configuration from the ports on the stack member to be removed.
	- c. Reroute any statically routed traffic going through the stack member.
- 3. Remove the member from the stack, re-cable around the member, checking that the cabling is positively connected and does not show stacking errors. Power off the removed member.

To remove a switch from the stack by using the Web interface, navigate to the **System > Stacking > Unit Configuration** page. Select the switch to remove from the Switch ID menu, and then select the **Remove Switch** option. Then, click **Apply Changes**.

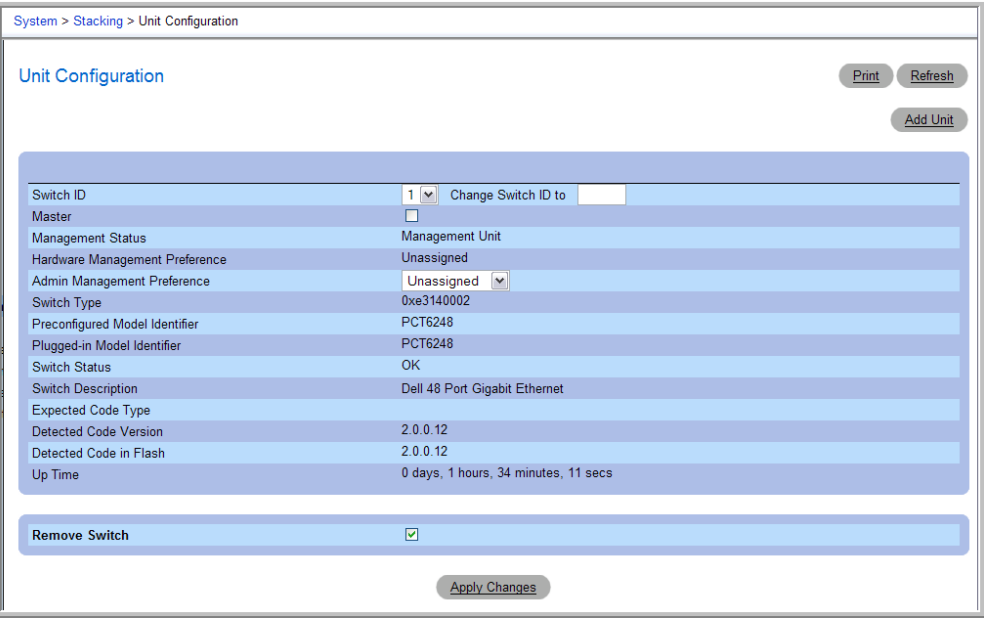

### <span id="page-16-0"></span>**Merging Two Operational Stacks**

The recommended procedure for merging two operational stacks is as follows:

- 1. Always power off all units in one stack before connecting to another stack.
- 2. Add the units as a group by unplugging one stacking cable in the operational stack and physically connecting all unpowered units.
- 3. Completely cable the stacking connections, making sure the redundant link is also in place.

Two operational stacks can also be merged by reconnecting stack cables without powering down units in either stack. Connecting a powered-up standalone unit to an existing stack leads to same behavior as when merging two operational stacks. In such cases, Manager re-election is done and the Manager with the higher MAC address wins the election. The losing stack manager resets itself and all its member units. After the reset, all the losing stack members join the winning stack to form a single stack. The winning stack remains functional through the merge process. If the stack merge is performed in this way, then it is strongly recommended that the user set the admin management preference of the desired winner stack manager to a higher value than the stack manager that should lose the election.

## <span id="page-16-1"></span>**Synchronizing the Running Configuration Between the Master and Standby Units**

The Master unit copies its running configuration to the Standby unit whenever the configuration changes (subject to some minimal time delays introduced in the copy mechanism to increase the efficiency of the transfer process). This enables the Standby unit to take over the stack operation with minimal interruption if the Master unit becomes unavailable.

The running-config synchronization also occurs:

- When the administrator saves the running configuration to the startup configuration on the Master unit.
- When the Standby unit changes.

### <span id="page-16-2"></span>**Master Failover**

If the current Master unit fails, the Standby unit becomes the Master unit. If no switch is preconfigured as the Standby unit, the software automatically selects a Standby unit from the existing stack units.

When the failed Master resumes normal operation, it joins the stack as a member (not a Master) if the new Master unit has already been elected.

The stack supports nonstop forwarding and graceful restart during a master failover. See ["Nonstop](#page-20-0)  [Forwarding"](#page-20-0) on page [19.](#page-20-0)

#### <span id="page-16-3"></span>**Effect of Master Failover on PoE Devices**

Stack members that provide power-over-Ethernet (PoE) to connected devices continue to provide power in the event of a master failover. The PoE application uses a separate controller on each unit, and these controllers are not initialized upon a warm restart.

If PoE is enabled on a switch port shortly before a master failover and the hardware status change had not yet been communicated to the backup unit, the switch will continue to provide PoE power even though PoE is not enabled for the port in the configuration on the new master. The user can correct this configuration mismatch by re-enabling PoE on the port.

### <span id="page-17-0"></span>**Stack Member Failover**

When a unit in the stack fails, the Master unit removes the failed unit from the stack. No changes or configuration settings are applied to the other stack members; however, dynamic protocols will try to reconverge as the topology could change because of the failed unit. When there are no connected ports on the failed unit, the stack will be intact without any changes.

### <span id="page-17-1"></span>**Failover Scenarios**

This section describes examples of what happens when a stack member or the Master unit fails.

#### <span id="page-17-2"></span>**Scenario 1**

In this example, the stack has four members that are connected through a daisy-chain. When all four units are up and running, the show switch CLI command gives the following output:

console#show switch

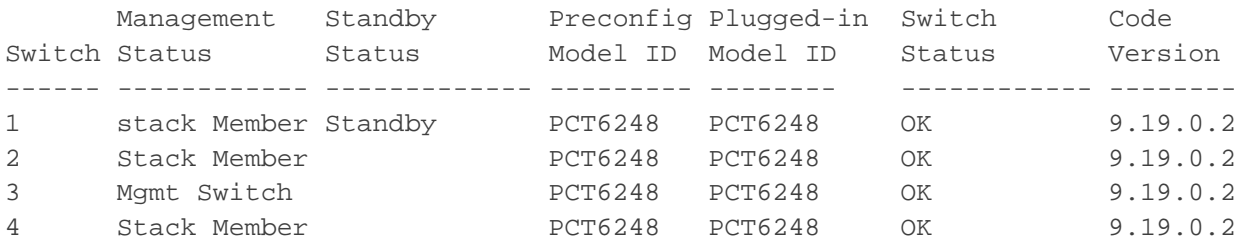

At this point, if Unit 2 is powered off or rebooted due to an unexpected failure, show switch gives the following output:

console#show switch

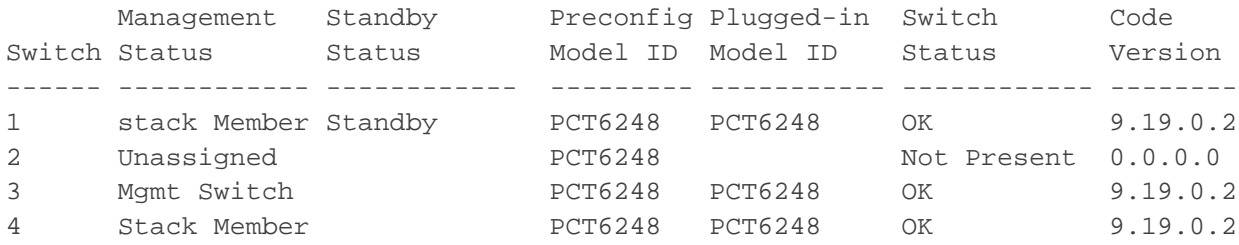

When the failed unit resumes normal operation, the previous configuration that exists for that unit is reapplied by the Master unit.

#### <span id="page-18-0"></span>**Scenario 2**

Consider the same example with a four-unit stack connected in daisy-chain fashion.

#### **Figure 3. Stack Split**

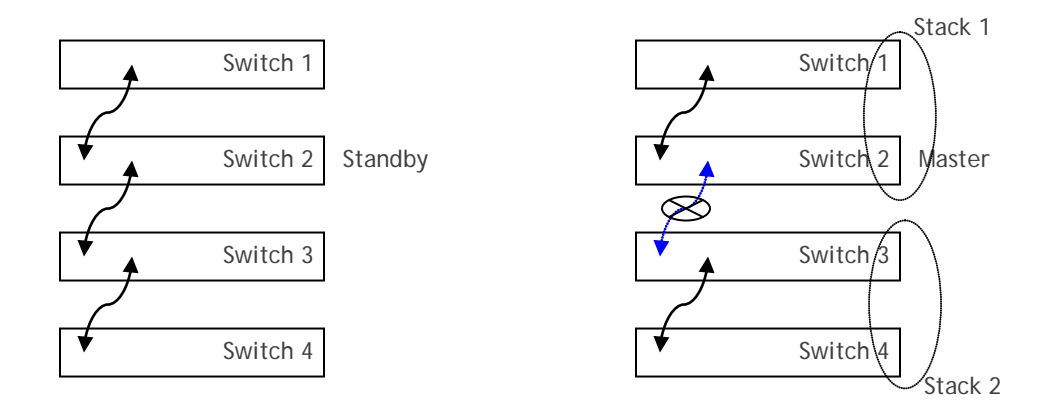

If the link between Switch 2 and Switch 3 is removed, the stack is split into two different stacks with Switches 1 and 2 in one stack and Switches 3 and 4 in another.

The Master unit for each stack is determined by the following criteria:

- Switch 3 was configured as Master prior to the split, so it will continue to be the Master unit for Stack 2 (units 3 and 4).
- If Switch 2 is configured as the Standby, it becomes the Master for Stack 1 (units 1 and 2).
- If none of the units in Stack 1 are configured as Master or Standby, then Stack 1 will have no Master after the split. The election process will start on these two units, and either Switch 1 or Switch 2 will come up as a master based on which switch has the highest base MAC address.

In this specific example, there will not be any change in the configuration in Stack 2. Stack 1 will come up with the previously saved configuration on the new Master elected.

Note that stack splits are less likely when the switches are cabled in a ring. For example, if Switch 4 was connected to Switch 1 and the link between Switch 2 and Switch 3 was removed, all switches would remain members of the single stack with Switch 3 continuing as the Master.

### <span id="page-19-0"></span>**Scenario 3**

The following example contains a similar condition with a Master unit failover and consequent stack split with five units in the stack, as [Figure 4](#page-19-1) shows.

#### <span id="page-19-1"></span>**Figure 4. Stack Split with Manager Failure**

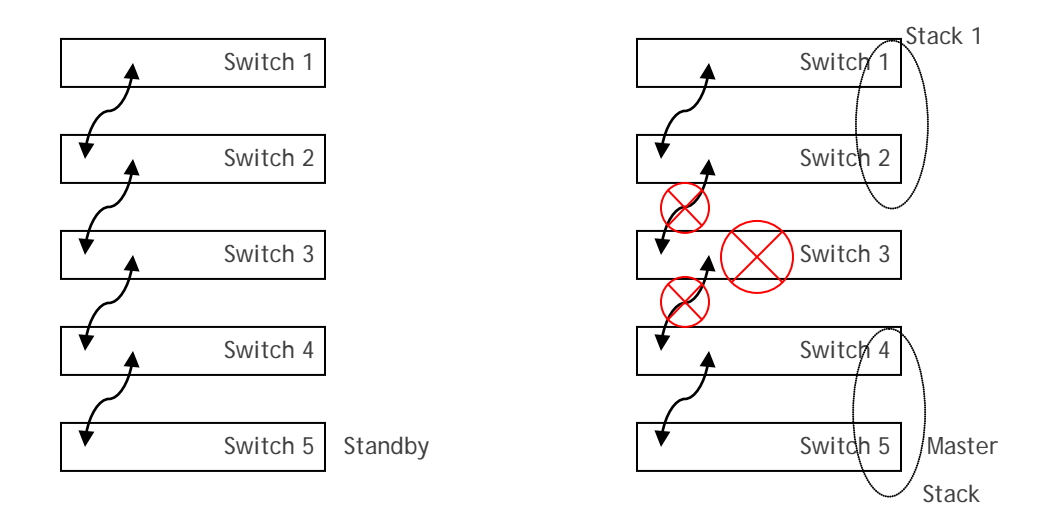

In this example, there is no link back to Switch 5 from Switch 1. In this case, if the Manager of the stack goes down (failed/rebooted), the stack is split into two different stacks with units 1 and 2 in one stack and units 4 and 5 in another. With this condition, none of the stacks will have a working Master within the stack, so both of the stacks will elect new masters for each stack through the process based on which unit has the highest base MAC address.

### <span id="page-20-0"></span>**Nonstop Forwarding**

A switch can be described in terms of three semi-independent functions called the forwarding plane, the control plane, and the management plane:

- **Forwarding Plane** The set of hardware components that forward data packets without intervention from a control CPU, sometimes called the Data Plane. The forwarding plane is implemented in hardware.
- **Control Plane** The software layer that manages system and hardware configuration and runs the network control protocols in order to set system configuration and state. The control plane determines how the forwarding plane should forward packets, deciding which data packets are allowed to be forwarded and where they should go. The control plane is implemented in application software running on the management unit.
- **Management Plane** A set of interfaces that enable the network administrator to configure the networking device. The management plane is implemented in application software running on the management unit.

Nonstop forwarding (NSF) allows the forwarding plane of stack units to continue to forward packets while the control and management planes restart as a result of a power failure, hardware failure, or software fault on the management unit. A nonstop forwarding failover can also be manually initiated using the initiate failover command. Traffic flows that enter and exit the stack through physical ports on a unit other than the management continue with virtually no interruption when the management unit fails. To prepare the standby management unit in case of a failover, applications on the management unit periodically checkpoint state information to the standby unit. Changes to the running configuration are automatically copied to the standby unit. MAC addresses stay the same across a nonstop forwarding failover so that neighbors do not have to relearn them.

For NSF to be effective, adjacent networking devices must not reroute traffic around the restarting device. Three techniques are used to prevent traffic from being rerouted:

- 1. A protocol may distribute a part of its control plane to stack units so that the protocol can give the appearance that it is still functional during the restart. When NSF is enabled on a switch, various protocols and configurations such as Spanning Tree and Link Access groups automatically use this technique.
- 2. A protocol may enlist the cooperation of its neighbors through a technique known as graceful restart. You can enable graceful restart functionality for the OSPF and OSPFv3 protocols so that the stack can continue to forward packets using the same IPv4 and IPv6 routes while the Standby unit takes over management responsibility. For example, when OSPF executes a graceful restart, it informs its neighbors that the OSPF control plane is restarting, but that it will be back shortly. Helpful neighbors continue to advertise to the rest of the network that they have full adjacencies with the restarting router, avoiding announcement of a topology change and everything that goes with that (i.e., flooding of LSAs, SPF runs). Helpful neighbors continue to forward packets through the restarting router. The restarting router relearns the network topology from its helpful neighbors.
- 3. A protocol may simply restart after the failover if neighbors react slowly enough that they will not normally detect the outage. The IP multicast routing protocols are a good example of this behavior in that the PIM stack restarts before its neighbors detect its absence and drop any adjacencies.

To take full advantage of nonstop forwarding, layer 2 connections to neighbors should be via port channels that span two or more stack units, and layer 3 routes should be ECMP routes with next hops via physical ports on two or more units. The hardware can quickly move traffic flows from port channel members or ECMP paths on a failed unit to a surviving unit.

### <span id="page-21-0"></span>**Initiating a Warm Failover of the Manager Unit**

You can use the initiate failover command to initiate a "warm" restart. This command reloads the management unit, triggering the standby unit to take over. As the standby management unit takes over, the system continues to forward end-user traffic. The end-user data streams switched over the failing switch may lose a few packets during the failure, but they do not lose their IP sessions, such as VoIP calls.

If no standby unit is available when the initiate failover command is issued, the command fails with an error message stating that no standby unit exists. If the standby unit is not ready for a warm restart, the command fails with a similar error message. The movemanagement command triggers a cold restart, even if the target unit is the backup unit.

#### <span id="page-21-1"></span>**Nonstop Forwarding Scenario**

[Figure 5](#page-22-0) depicts the following network setup:

- Host 1 is a video stream server. Hosts 2 and 3 are video stream receivers.
- The stack has OSPF and PIM-SM adjacencies with Router 1 over a LAG with member ports in unit 1 and unit 2.
- Spanning tree runs on the links in the L2 network connecting the stack, Switch 1, and Switch 2.
- The stack runs IGMP on the links toward Host 2 and Host 3.
- VLAN 20 is a routing VLAN with IP address 192.168.20.2 on the stack.
- The network is configured to select Switch 2 as the root bridge. The stack selects its direct link to Switch 2 as its root port. The stack puts its link to Switch 1 in the Discarding state.
- Router 1 is a Cisco router that serves as a static rendezvous point (RP) in the PIM-SM network.

The CLI for configuring this scenario follows the illustration, along with a description of how the stack responds during a failover with NSF enabled and disabled.

#### <span id="page-22-0"></span>**Figure 5. Nonstop Forwarding Example**

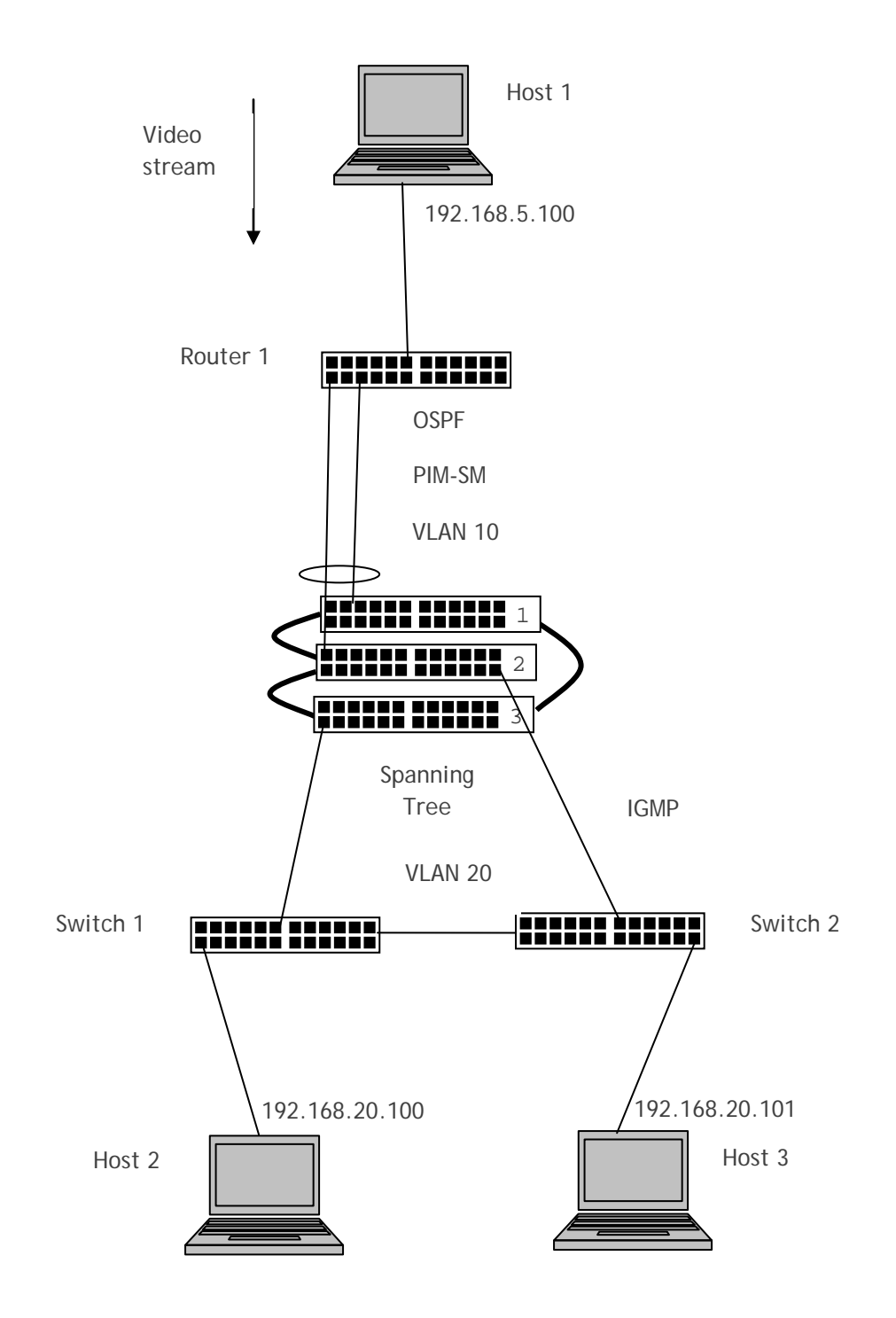

```
NSF Scenario Configuration via CLI
Router 1:
hostname Router_1
ip routing
ip multicast-routing distributed
ip pim rp-address 192.168.10.1
interface Port-channel1
switchport trunk native vlan 10
 switchport trunk encapsulation dot1q
 switchport mode trunk
interface GigabitEthernet 1/0/1
  no switchport
  ip address 192.168.5.1 255.255.255.0 
   ip pim sparse-mode
interface GigabitEthernet1/0/10
 switchport trunk native vlan 10
switchport trunk encapsulation dot1q
 switchport mode trunk
no cdp enable
 channel-group 1 mode active
interface GigabitEthernet1/0/20
 switchport trunk native vlan 10
 switchport trunk encapsulation dot1q
switchport mode trunk
no cdp enable
channel-group 1 mode active
interface Vlan1
no ip address
shutdown
!
interface Vlan 10
ip address 192.168.10.1 255.255.255.0
ip pim sparse-mode
!
router ospf 1
router-id 1.1.1.1
log-adjacency-changes
network 192.168.0.0 0.0.255.255 area 0
!
 -----------------------------------------
```
**Stack:**

configure vlan database vlan 10,20 exit hostname "nsf-stack" ip address dhcp logging console error ip routing ip igmp ip pimsm ip multicast ip pimsm rp-address 192.168.10.1 224.0.0.0 240.0.0.0 interface vlan 10 routing ip address 192.168.10.2 255.255.255.0 ip igmp ip igmp version 2 ip pimsm exit interface vlan 20 routing ip address 192.168.20.2 255.255.255.0 ip igmp ip igmp version 2 ip pimsm exit spanning-tree mode mstp router ospf router-id 2.2.2.2 network 192.168.0.0 0.0.255.255 area 0.0.0.0 nsf exit ! interface ethernet 1/g10 switchport mode general switchport general pvid 10 switchport general allowed vlan add 10 switchport general allowed vlan remove 1 channel-group 1 mode auto exit ! interface ethernet 2/g10 switchport mode general

Stacking Dell PowerConnect 6200 Series Switches

```
switchport general pvid 10
switchport general allowed vlan add 10
switchport general allowed vlan remove 1
channel-group 1 mode auto
exit
!
interface ethernet 2/g20
switchport mode general
switchport general pvid 20
switchport general acceptable-frame-type tagged-only
switchport general allowed vlan add 20 tagged
switchport general allowed vlan remove 1
exit
!
interface ethernet 3/g20 
switchport mode general
switchport general pvid 20
switchport general acceptable-frame-type tagged-only
switchport general allowed vlan add 20 tagged
switchport general allowed vlan remove 1
exit
!
!
interface port-channel 1
spanning-tree disable
switchport mode general
switchport general pvid 10
switchport general allowed vlan add 10
switchport general allowed vlan remove 1
exit
exit
Switch 1
config
  hostname Switch-1
  vlan database
   vlan 20
   exit
   spanning-tree mode mstp
   spanning-tree priority 16384
   interface ethernet 1/g20
     switchport mode general
     switchport general pvid 20
     switchport general acceptable-frame-type tagged-only
     switchport general allowed vlan add 20 tagged
     switchport general allowed vlan remove 1
```
Stacking Dell PowerConnect 6200 Series Switches

```
 exit
 interface ethernet 1/g1
   switchport mode access
   switchport access vlan 20
 exit 
 interface ethernet 1/g5
   switchport mode general
   switchport general pvid 20
   switchport general acceptable-frame-type tagged-only
   switchport general allowed vlan add 20 tagged
   switchport general allowed vlan remove 1
 exit
 exit
```
#### **Switch 2**

```
Config
  hostname Switch-2
  vlan database
   vlan 20
  exit
   spanning-tree mode mstp
   spanning-tree priority 12288
   interface ethernet 1/g20
    switchport mode general
    switchport general pvid 20
     switchport general acceptable-frame-type tagged-only
    switchport general allowed vlan add 20 tagged
     switchport general allowed vlan remove 1
   exit
   interface ethernet 1/g1
    switchport mode access
     switchport access vlan 20
   exit 
   interface ethernet 1/g5
     switchport mode general
     switchport general pvid 20
     switchport general acceptable-frame-type tagged-only
     switchport general allowed vlan add 20 tagged
    switchport general allowed vlan remove 1
  exit
   exit
```
#### <span id="page-27-0"></span>*NSF Example 1*

Assume Unit 1 is the Stack Manager and Unit 2 is the Standby switch. The following scenarios illustrate how the network recovers when Unit 1 is powered down.

- **With NSF disabled:** Unit 2 takes over as Manager with a cold restart and clears the hardware tables. The video stream stops on Hosts 2 and 3 for at least 30 seconds as the OSPF adjacency is rebuilt, multicast routes are relearned, and spanning tree reconverges.
- **With NSF enabled:** Unit 2 takes over as Manager with a warm restart. OSPF graceful restart keeps the adjacency with Router 1 up and Router 1 continues to forward to the stack. There is no perceivable outage of the video stream through the stack.

#### <span id="page-27-1"></span>*NSF Example 2:*

Assume Unit 2 is the Stack Manager and Unit 3 is the Standby switch, and both ports are active on the LAG. In this scenario, NSF is enabled and the initiate failover command is used.

> • Because the unit with the root port goes down, the stack stops forwarding until the spanning tree control plane comes back and places the link on Unit 3 in the forwarding state (about 3 seconds).

### <span id="page-28-0"></span>**NSF Reconvergence Timing**

As mentioned in the previous section, NSF protects against failures by check-pointing information to a standby unit. In an NSF-protected stack, the worst-case scenario is when the master unit fails. The following statistics show representative reconvergence times of an NSF-enabled standby switch as measured from the detection of failure. With NSF enabled, data plane forwarding continues non-stop on the non-failed switches while the standby unit converges the control plane protocols using the check-pointed information. The reconvergence times given below include re-establishing communication with the upper layer protocol peers, synchronization of shared information with the peer, and re-establishment of any data plane forwarding paths around the failed master unit.

#### <span id="page-28-1"></span>Medium Configuration

- 8 switches stacked
- 100 VLANs, all ports are members of all VLANs
- 4/4 static/dynamic lags with 8 members each
- 3 MSTP instance with VLANs
- 30 ACLs applied on 30 interfaces
- 10 Diffserv service interfaces with policies on 10 interfaces
- 6 VLAN routing interfaces
- 128 L2 Multicast group entries
- 512 ARP entries
- 128 Unicast routes

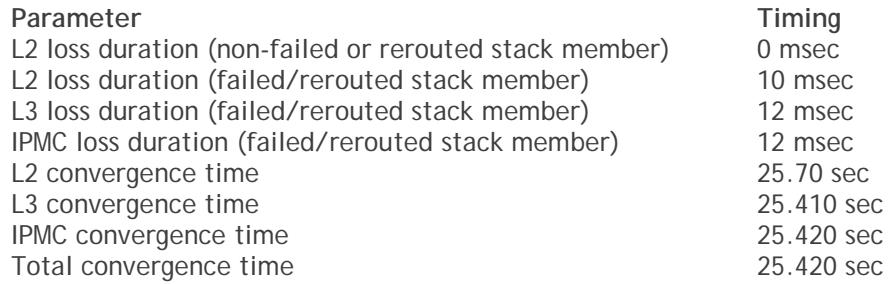

### <span id="page-29-0"></span>Small Configuration

- 6 switches stacked
- 4 VLANs, all ports are members of all VLANs
- 2/2 static/dynamic lags with 8 members each
- 1 MSTP instance with VLANs
- 15 ACLs applied on 15 interfaces
- 5 Diffserv service interfaces with policies on 5 interfaces
- 2 VLAN routing interfaces
- 16 L2 Multicast group entries
- 256 ARP entries
- 16 Unicast routes

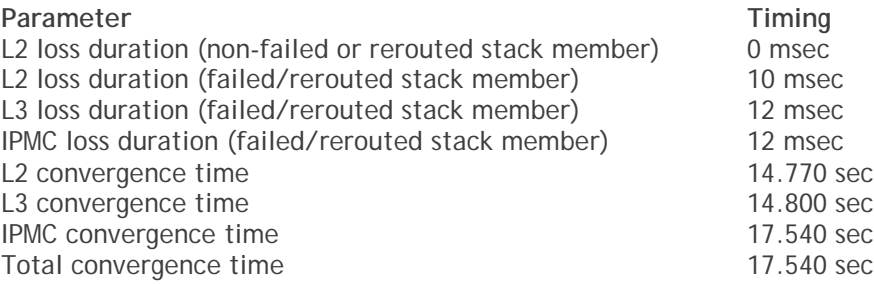

### <span id="page-29-1"></span>**Stacking CLI Commands**

The following stacking commands are available from the CLI. See the CLI Reference Guide for more detailed information about the commands.

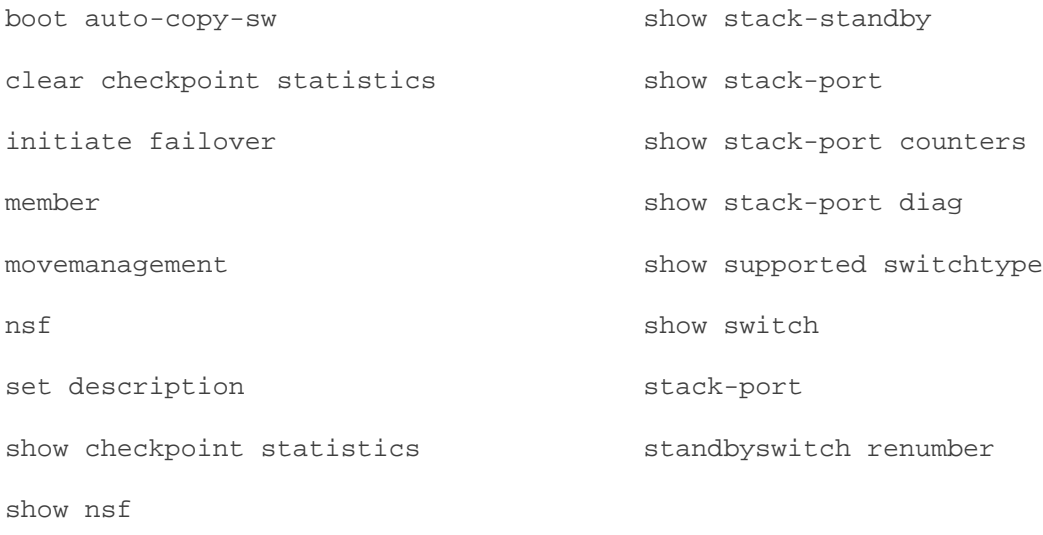

### <span id="page-30-0"></span>**Stacking Web Interface**

You can access the stacking configuration and monitoring Web pages from the **System > Stacking** menu. The following image shows a list of the Web pages that are available for the stacking feature.

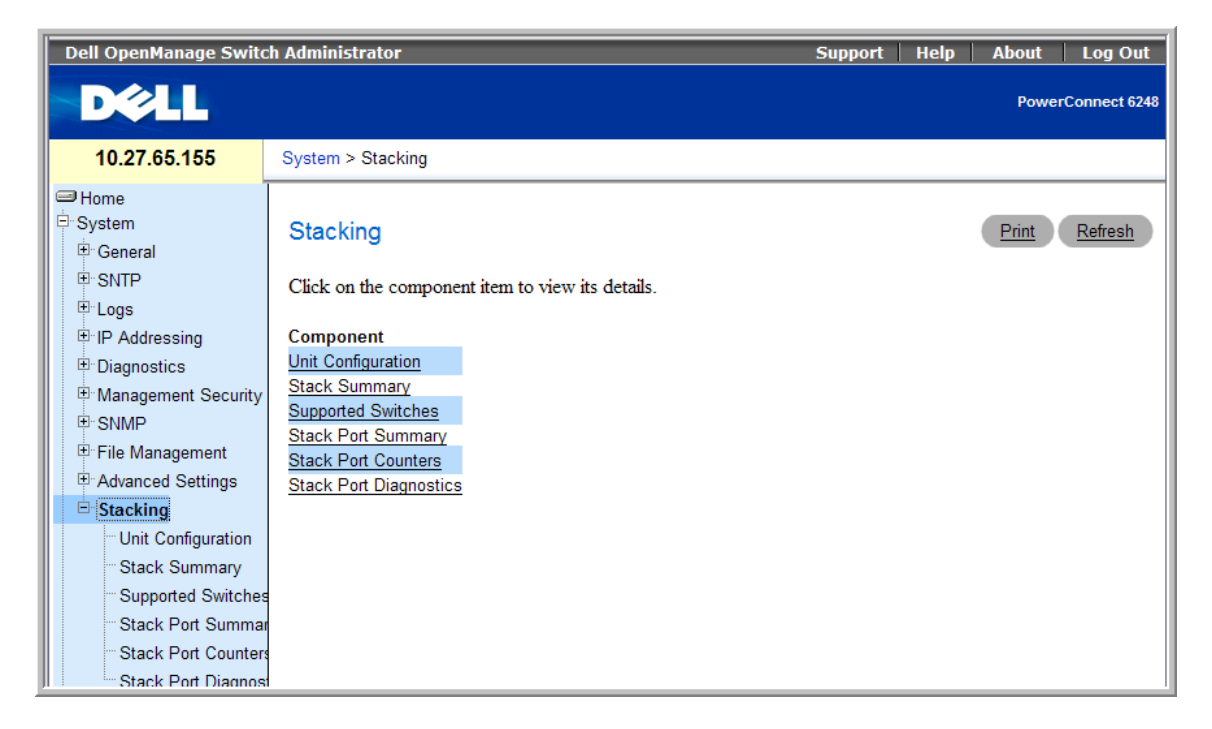

### <span id="page-30-1"></span>**Summary**

This paper has described the theory and operation of stacking on the Dell PowerConnect 6200 series of switches. Delivering significant rack density, the PowerConnect 6200 gives users the flexibility to maximize server and workstation connectivity in a 1U form factor. Stacking provides the ultimate in ease of use and manageability with automatic software version synchronization and a single management interface for up to 12 switches. Stacked switches can also be managed via Dell OpenManage™ IT Assistant and Dell OpenManage Network Manager, as well as third-party SNMP-based management console applications. Stacks with link- and switch-level redundancy and quick failover times are capable of meeting the most demanding high availability requirements of today's global enterprises. Most importantly, stacking provides the ability to grow your switching capacity as your business grows. In summary, the value of stacking helps reduce your total cost of ownership (TCO), increase your business agility, and improve your network resiliency.